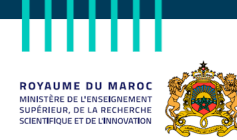

# **Appel à projets : Production des cours scénarisés**

**FONDATION** 

 $\left( \mathbf{r}\right)$ 

**Centre National de la Digitalisation et de l'Enseignement à distance**

# **Mars 2022**

# **Guide du déposant**

*Version Mars 01*

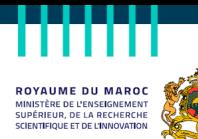

#### الـمـمـلـكـ**ة ا**لـمـغـربـيـة<br>وزارة التعليـــم العــــــالي<br>و البحث العلمي و الإبتكار FONDATION

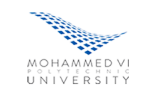

**EXP** 

## 1 Table des matières

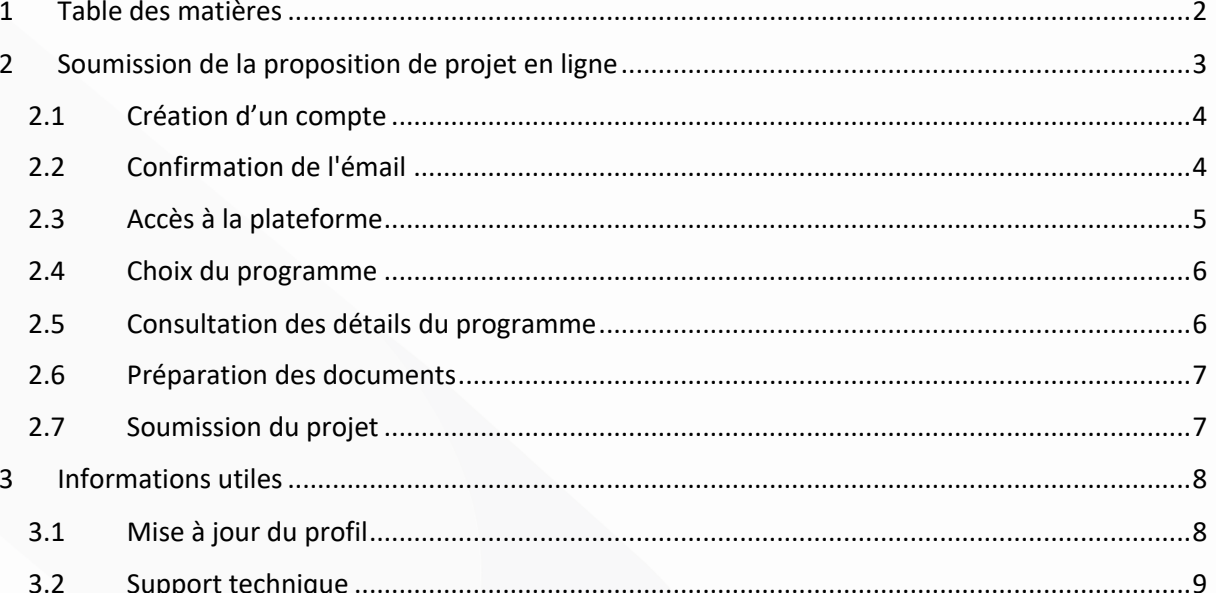

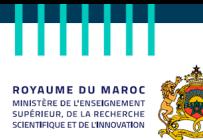

المملكة المغربية

السينتيكية السعريتية<br>وزارة التعليلــم العـــــالي<br>و البحث العلمي و الإبتكار

### 2 Soumission de la proposition de projet en ligne

 $\left( \mathbf{x} \right)$ 

**FONDATION** 

Ce guide a pour objet de fournir des informations pratiques pour la préparation et la soumission d'un projet dans le cadre de l'Appel à Projets Production des cours scénarisés.

**MOHAMMED VI**<br>UNIVERSITY

La plateforme de soumission d'une proposition de projet est accessible sur le site (https://call.um6p.ma/). Avant de déposer votre candidature, veuillez lire les documents suivants disponibles sur le même lien :

• Termes de référence de l'appel

Les projets soumises par courrier électronique, courrier ordinaire, Fax, remise en mains propres, par messagerie ou tout autre moyen ne seront pas prises en compte.

Pour compléter avec succès la soumission de votre projet, veuillez suivre attentivement les étapes suivantes :

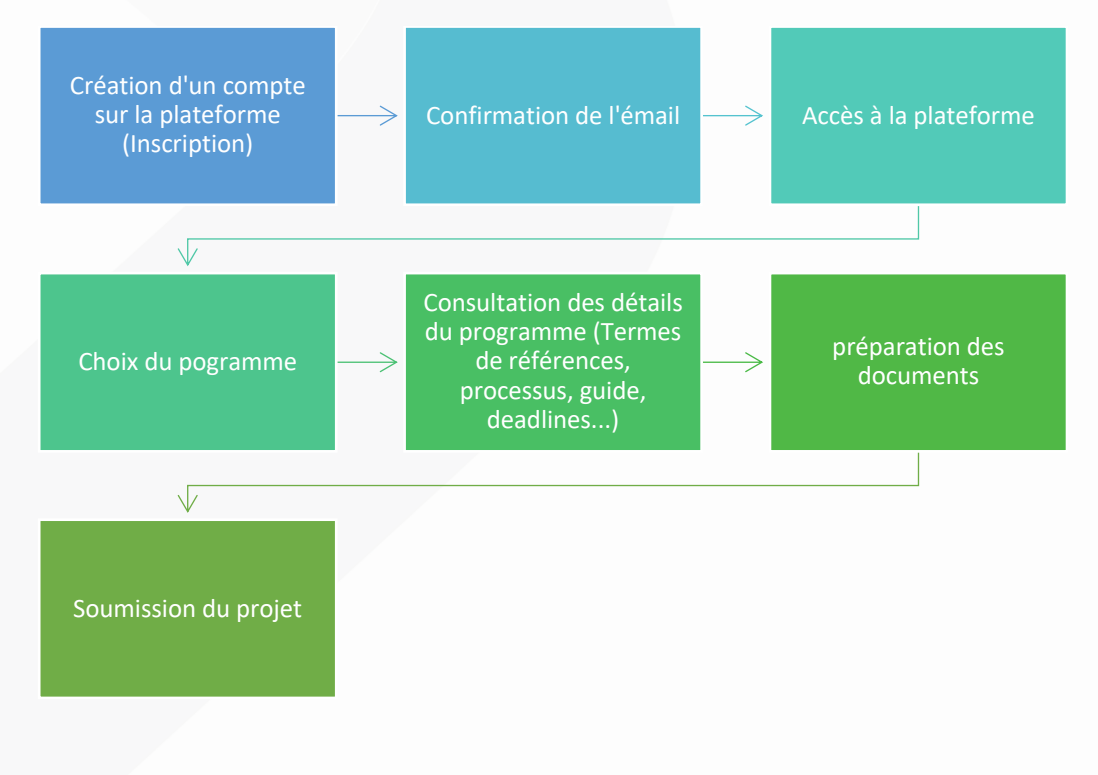

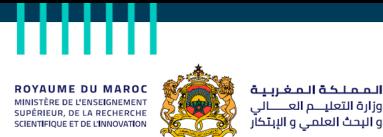

#### **2.1 Création d'un compte**

**FONDATION** 

 $1.60165100$ 

Pour la création d'un compte, une inscription via ce lien https://call.um6p.ma/register est obligatoire pour se connecter à la plateforme. Veuillez saisir correctement votre adresse email sur laquelle vous allez recevoir un email contenant le lien de confirmation.

**MOHAMMED V**<br>U N I V E R S I T V

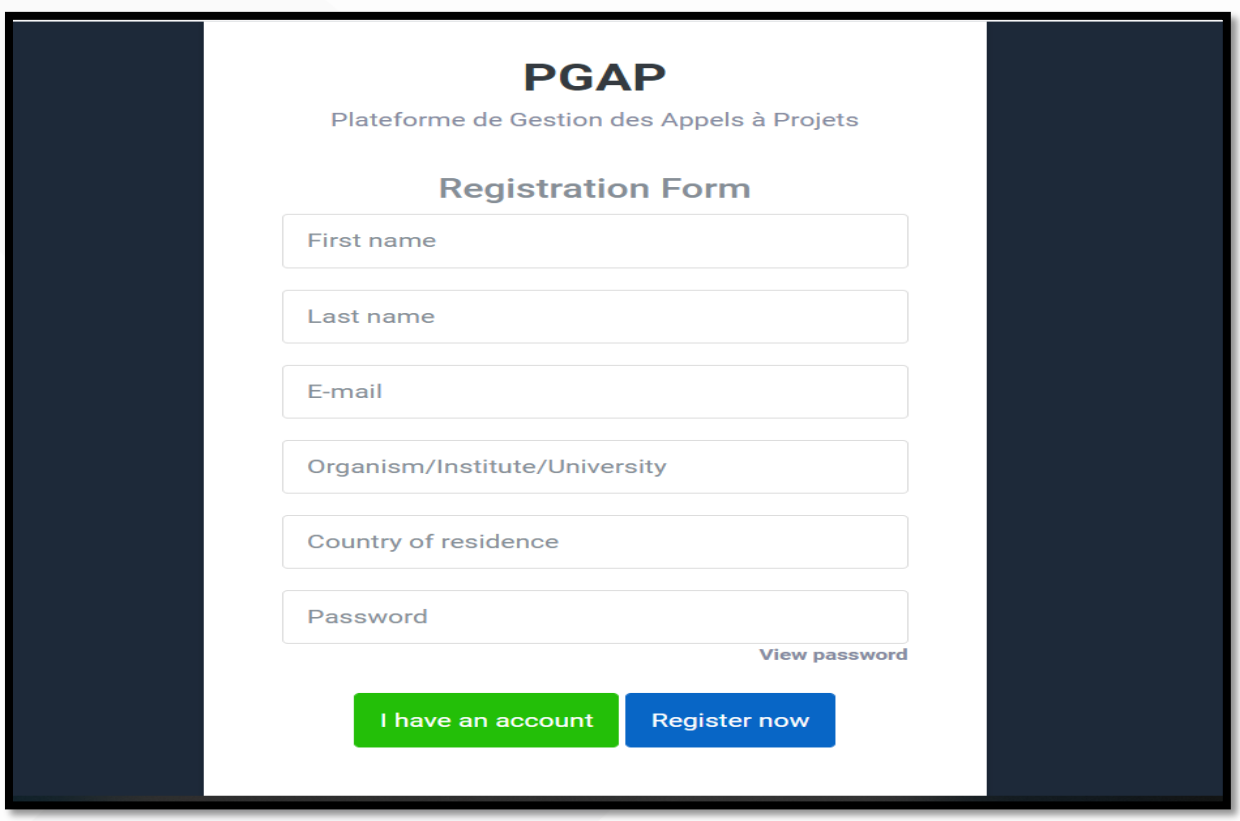

#### **2.2 Confirmation de l'émail**

Une fois que votre inscription est faite, un email de confirmation vous sera envoyé à l'adresse email renseignée. Cliquer sur le lien introduit dans le corps de l'email pour confirmer votre adresse email.

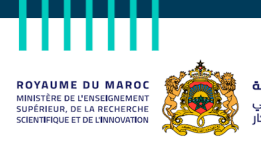

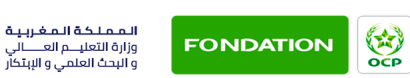

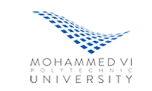

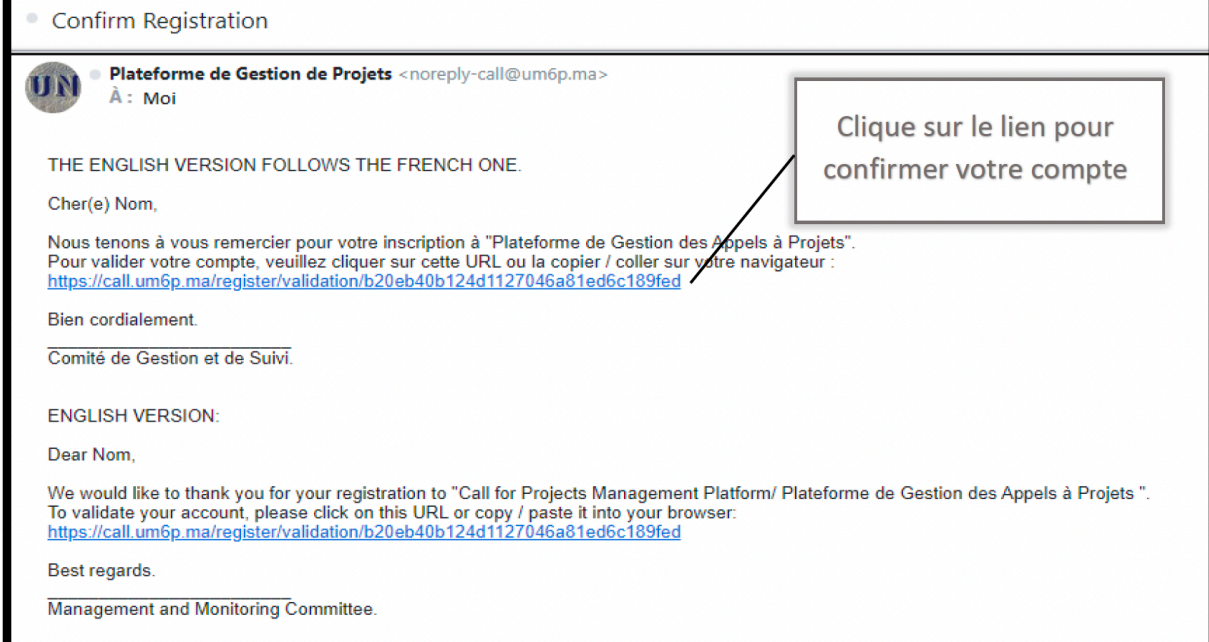

#### **2.3 Accès à la plateforme**

Une fois votre adresse email est confirmée, vous devez saisir l'email et le mot de passe que vous avez choisi et cliquer sur "se connecter" pour accéder à la plateforme :

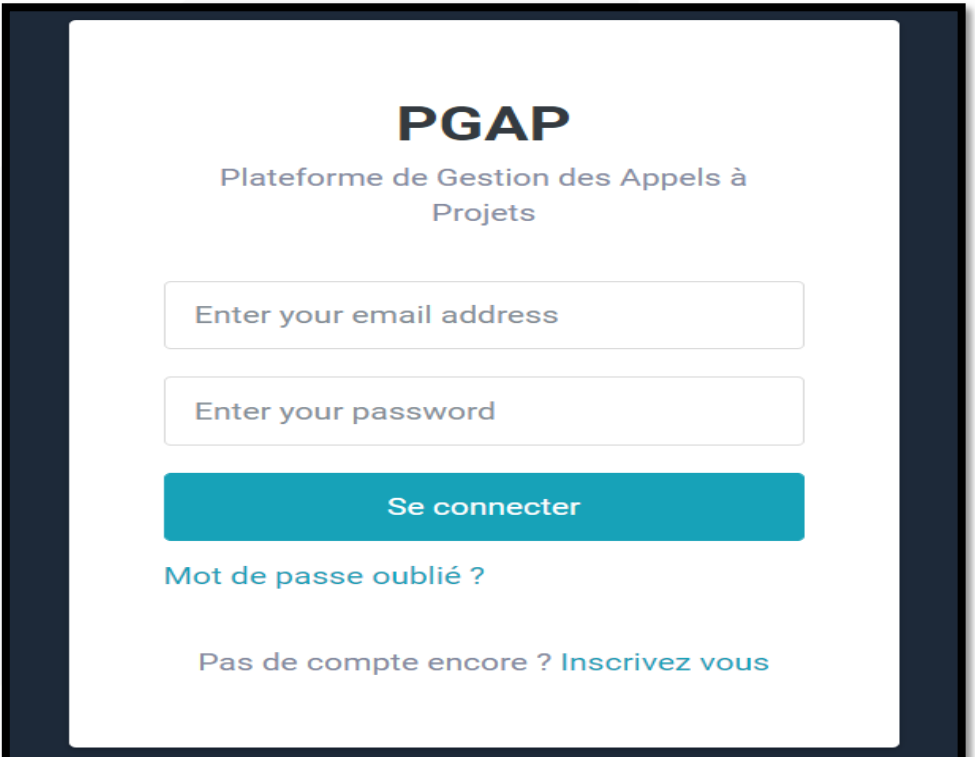

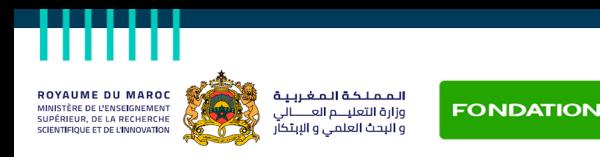

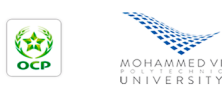

#### **2.4 Choix du programme**

Une fois connecté sur la plateforme, vous pouvez choisir le programme adéquat. Cliquer sur le programme pour avoir plus de détails.

\*

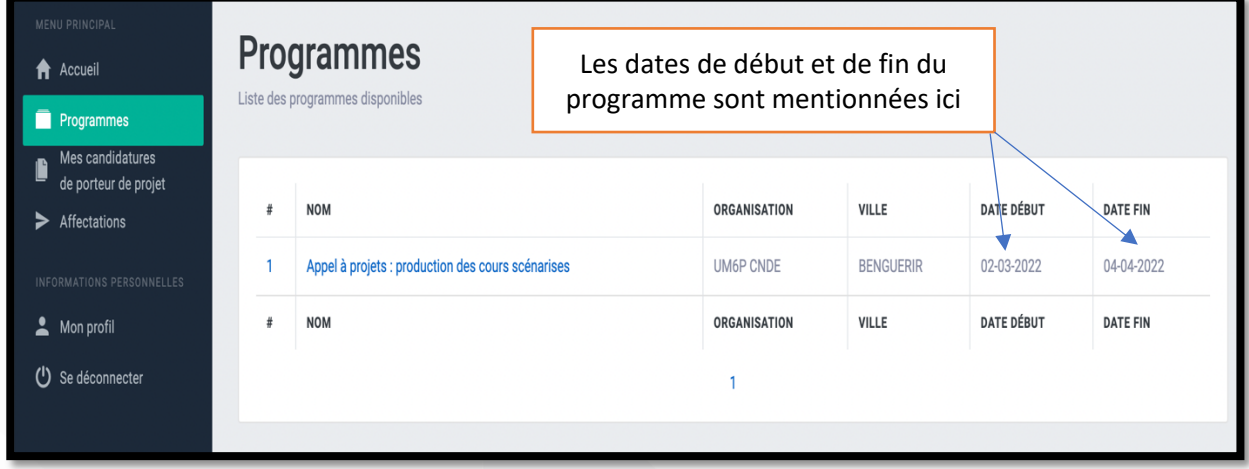

#### **2.5 Consultation des détails du programme**

Une fois sur la page du programme, vous pouvez parcourir la présentation pour avoir une idée globale sur le programme. Pour plus de détails, cliquer sur les liens pour télécharger les documents de références relatifs au programme :

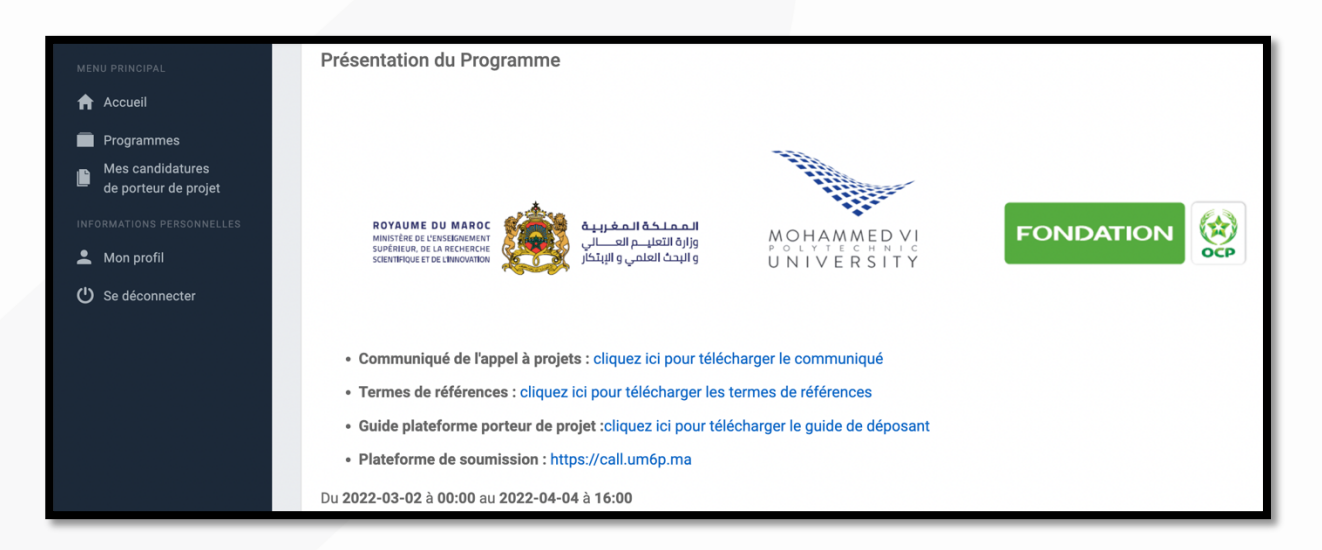

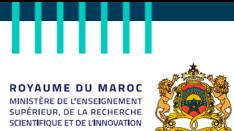

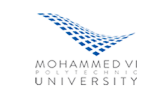

#### **2.6 Préparation des documents**

السسطحة السعربي<br>وزارة التعليــــم العــــــالا<br>و البحث العلمــي و الإبتد

Avant de commencer à renseigner le formulaire de soumission du projet, il est vivement recommandé de préparer à l'avance les documents obligatoires à joindre au formulaire :

- CV résumé du coordinateur ;
- Un fichier zip des CVs résumés ou un fichier PDF/DOC contenant tous les CVs de l'équipe pédagogique;
- Un fichier zip des CVs résumés ou un fichier PDF/DOC contenant tous les CVs de l'équipe Technique ;
- Syllabus du module objet de digitalisation;
- Scénarisation ;
- La fiche des signatures et avis ;
- L'engagement des membres de l'équipe ;

Les modèles de ces documents sont à télécharger de la plateforme, les compléter et les charger à nouveau comme pièces jointes dans les champs correspondant au sein du formulaire de soumission du projet.

#### **2.7 Soumission du projet**

Pour soumettre votre projet, veuillez cliquer sur le « candidater » et renseigner intégralement les informations demandées. Tous les champs sont obligatoires.

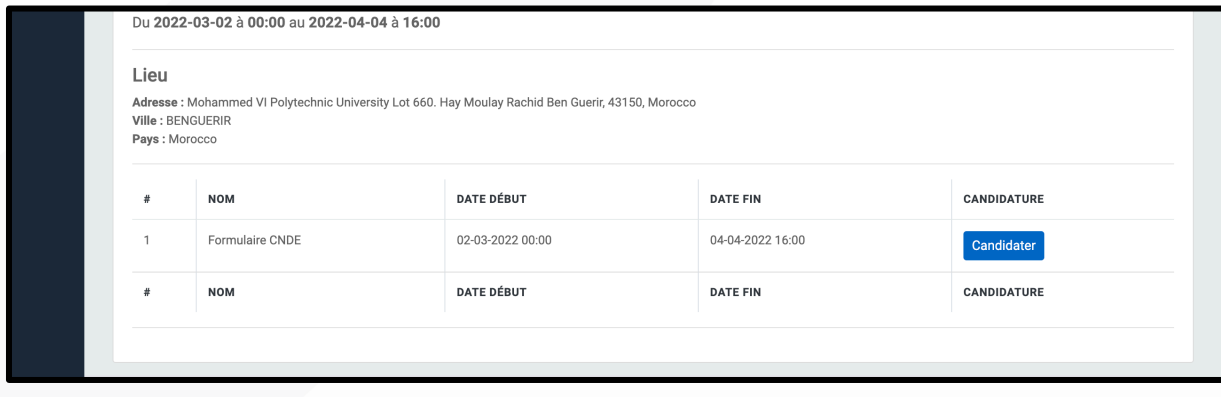

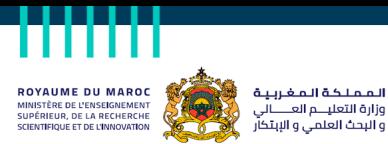

المملكة المغب

**FONDATION** 

Vous pouvez enregistrer votre candidature et revenir plus tard pour la compléter en cliquant sur le bouton **Enregistrer**.

**MOHAMMED V**<br>U N I V E R S I T V

Si vous souhaitez soumettre votre projet définitivement, vous cliquez sur le bouton **Soumettre**

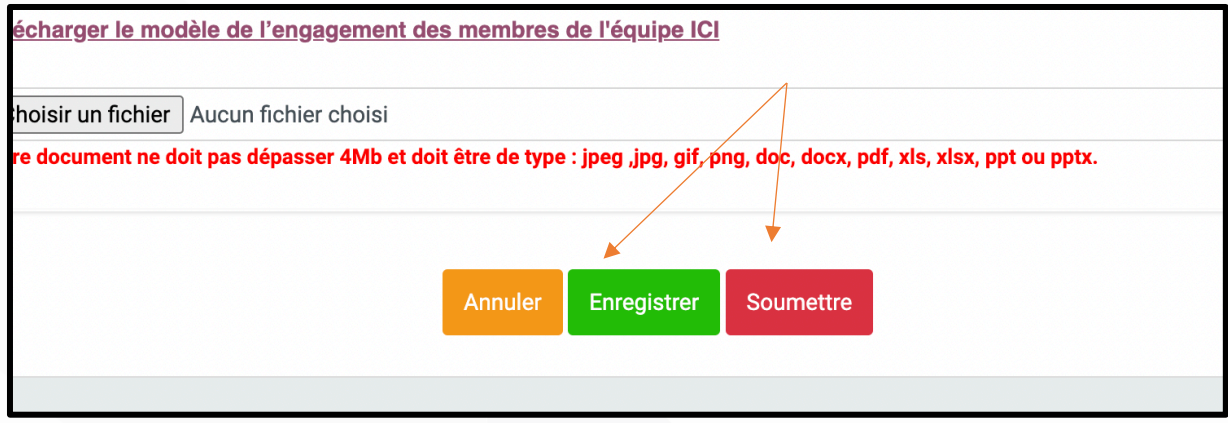

#### 3 Informations utiles

#### **3.1 Mise à jour du profil**

Vous pouvez modifier et mettre à jour vos informations personnelles et changer le mot de passe en tout moment en cliquant sur « Mon Profil » et suivre les instructions suivantes :

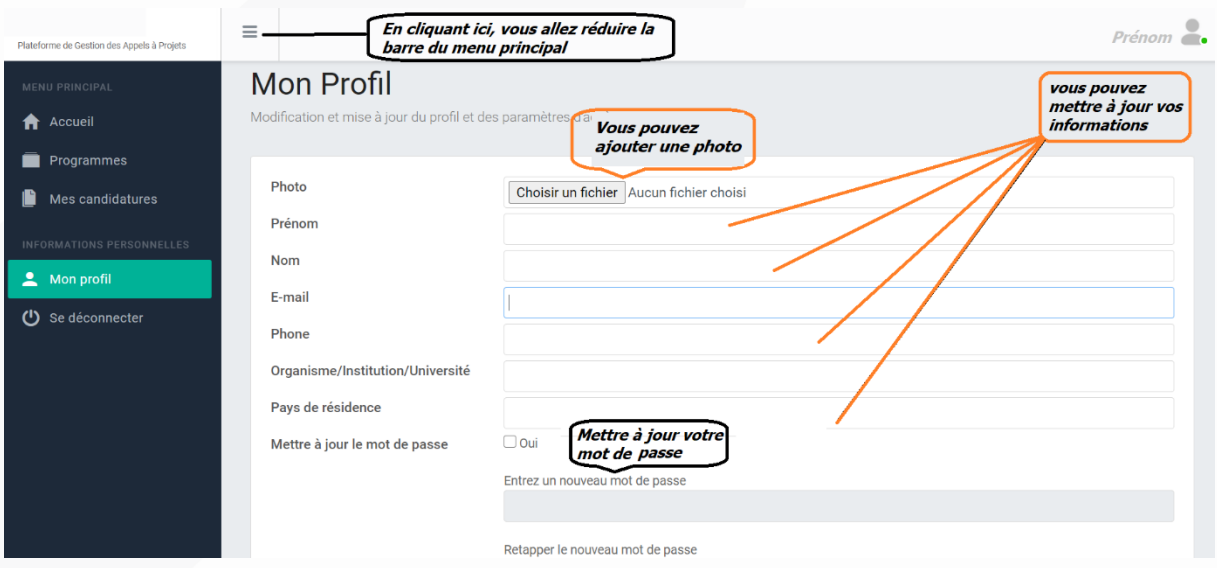

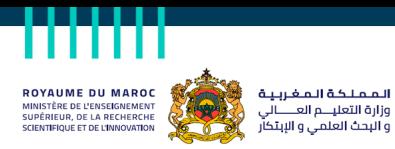

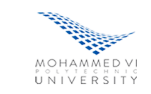

#### **3.2 Support technique**

Pour toute question d'ordre technique relative à la plateforme, veuillez nous contacter sur : calls@um6p.ma

\_FIN DU DOCUMENT\_